# Instructions for Creating Online Meeting using Outlook on the Desktop

**1.** Log on to the computer using your BSU email account and password, and open the **Outlook**

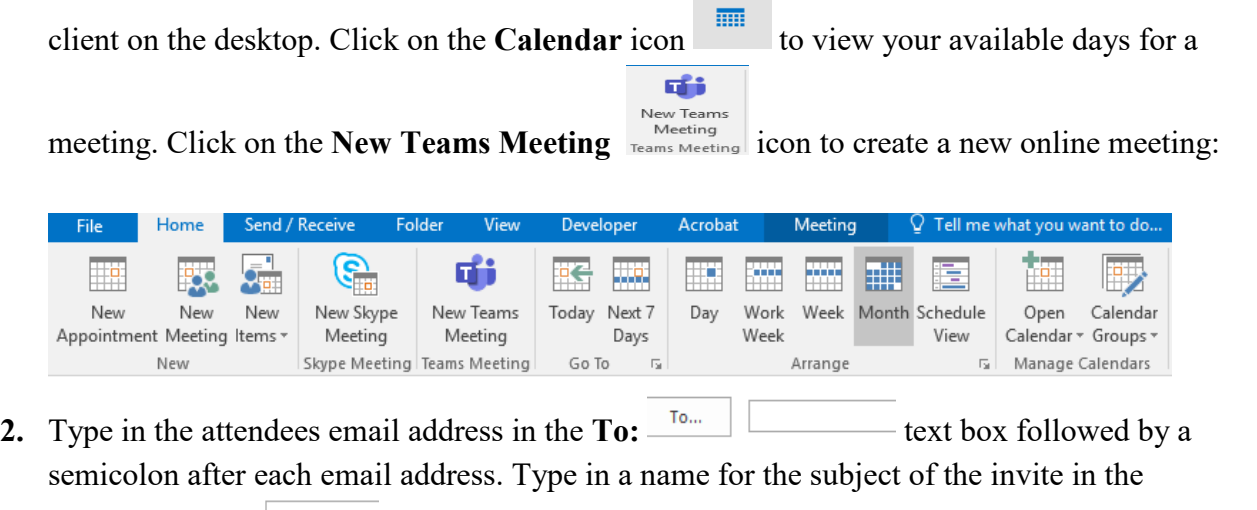

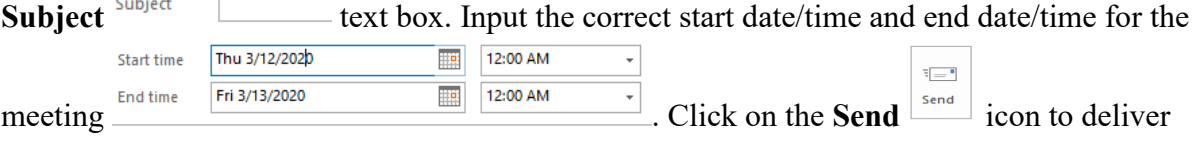

the invitation to all attendees.

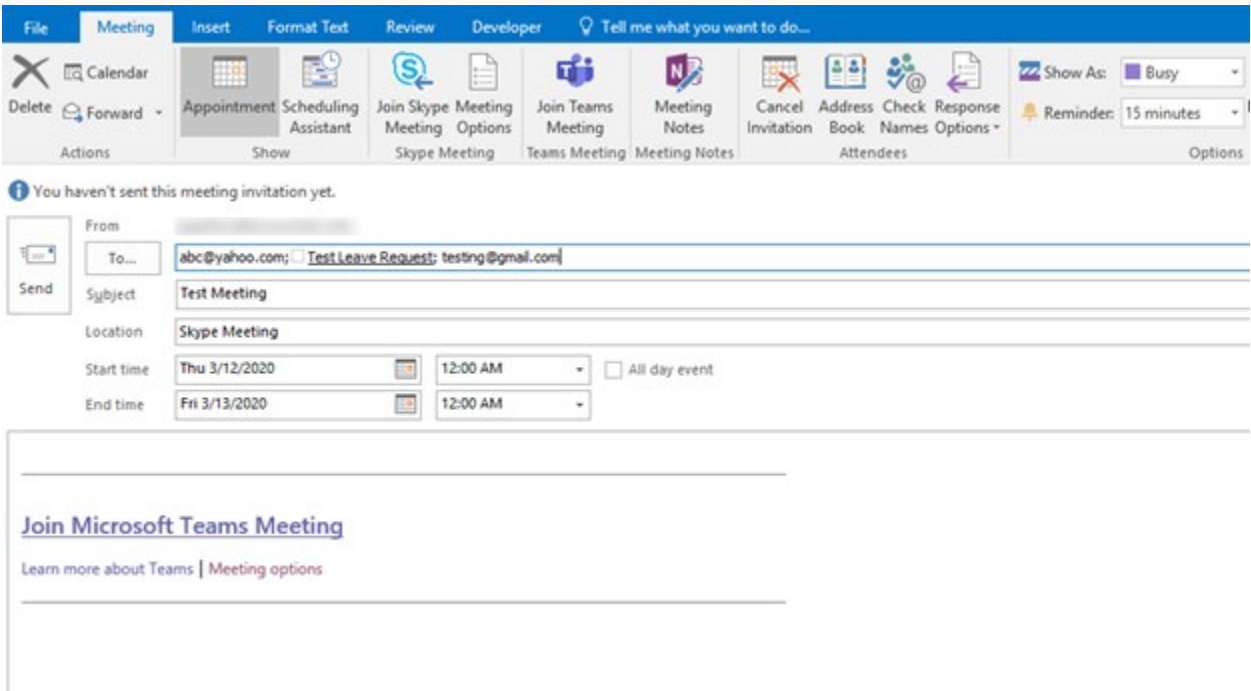

### Instructions for Creating Online Meeting using Outlook on the Web

**1.** Navigate to **office.com** and login using your BSU email account and password. Click on the

**Calendar** icon to view your available days for a meeting, and click on the day that you want to schedule. Click on the **More Options** icon to expand the list of options for creating the meeting.

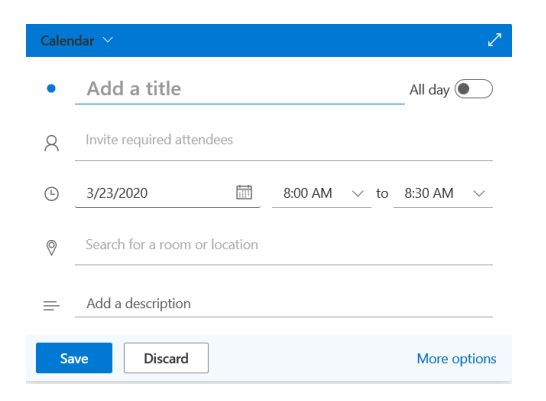

**2.** Once the window has expanded for creating the meeting, click on the **Add online meeting** button, and then select the **Teams meeting** from the dropdown menu.

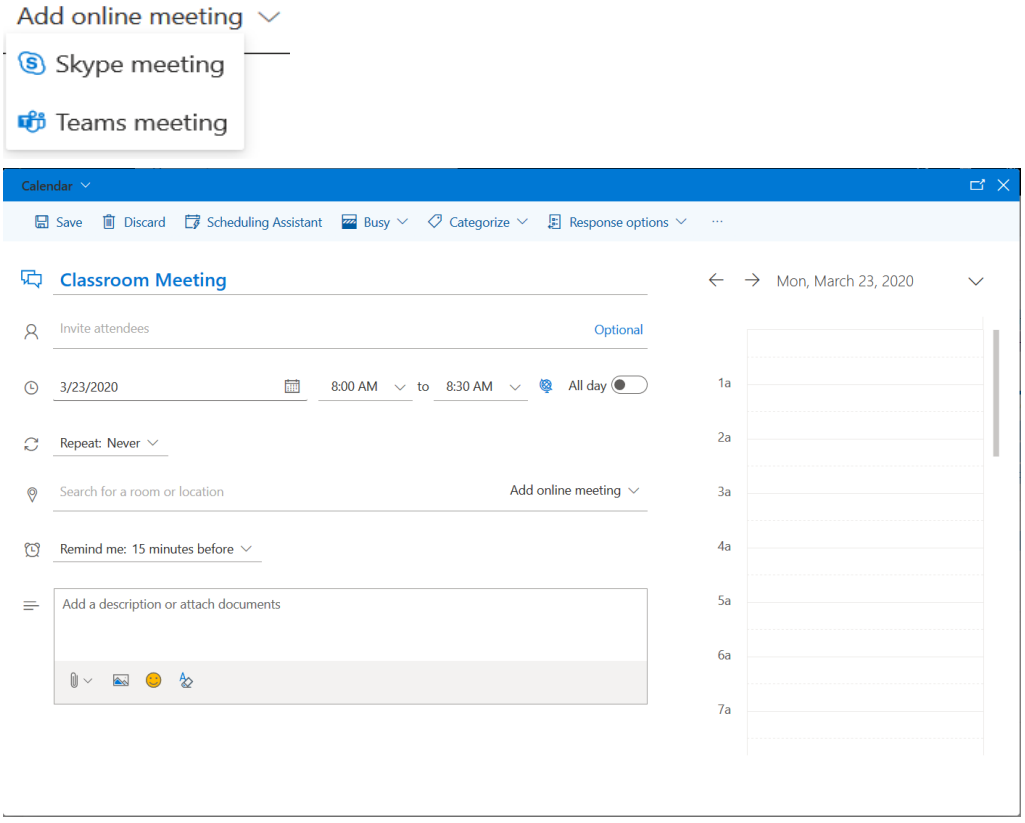

#### Instructions for Joining Online Meeting from Outlook Invitation

1. Log on to the computer using your BSU email account and password, and open the **Outlook**

client on the desktop. Click on the **Calendar** icon to view the invite. Open the calendar invitation displayed on your calendar:

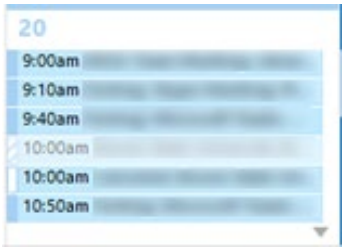

2. Click on the **Join Microsoft Teams Meeting** link, and then click on the **Join now** button (Make sure that the camera and microphone display in purple like the image below. If the camera or microphone is grey, then this feature is not enabled):

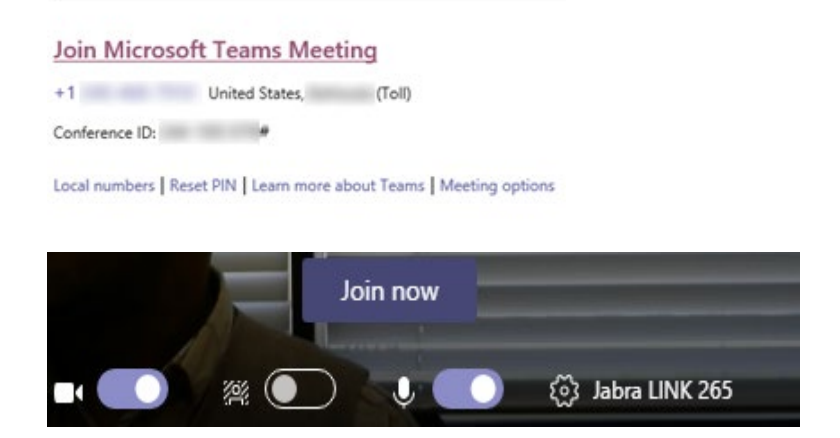

#### Instructions for Sharing Your Screen during a Teams Meeting

1. Click on the **Share Screen** icon to share your desktop. You should see this icon from a tray showing multiple buttons.

01:10  $\Box$ O  $\overline{\mathbb{R}}$ ... 耳 දීරි

2. Click on the Include system audio to ensure that it has a checkmark on it.

Include system audio

3. Click on the **Desktop Screen #1** (You will notice that your screen has a red border, and people can now see your screen).

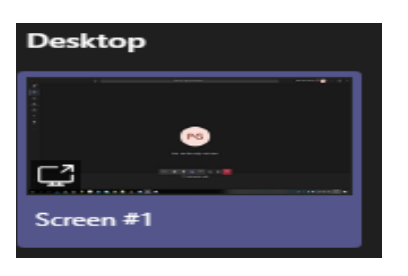

## Instructions to Stop Sharing Your Screen during a Teams Meeting

1. Hover your mouse at the top center of the monitor, and click on the **Stop presenting** button:

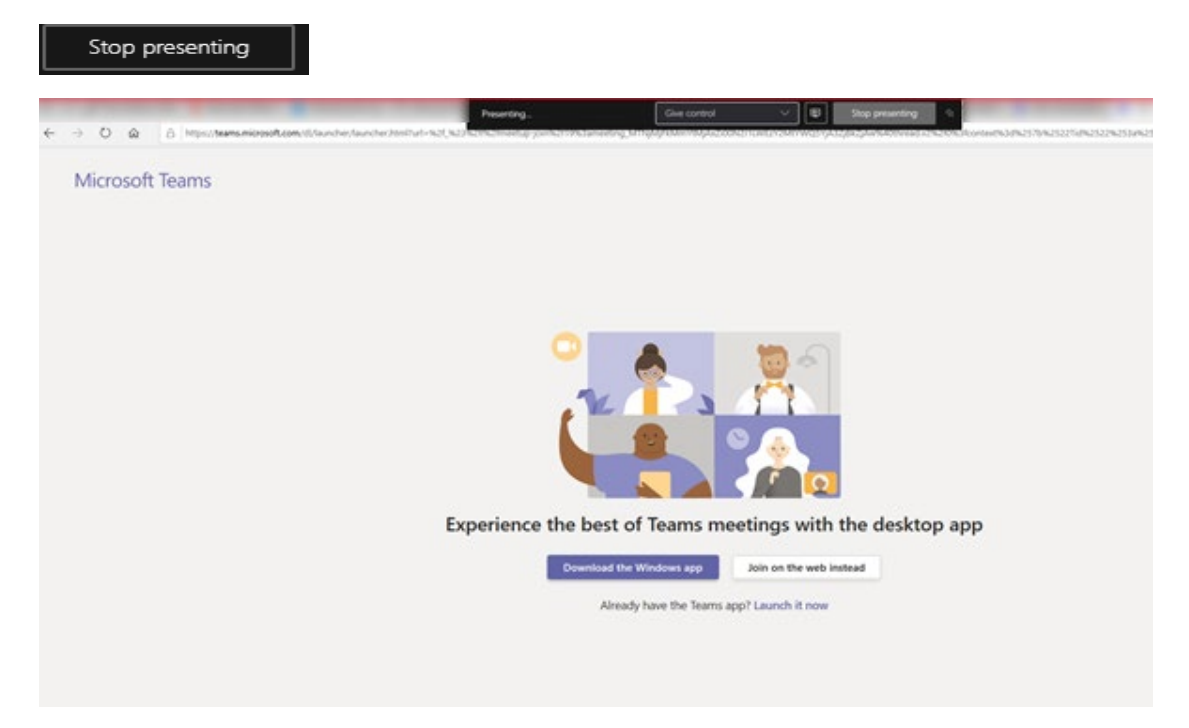